# **UPUTSTVO ZA AMPIS v2**

U naredim koracima dato je ukratko uputstvo za pristup Ampis v2.

Odlaskom na link: <http://ampis.ba/> otvara se login forma gdje se unosi podaci: korisničko ime i lozinka. (slika 1.)

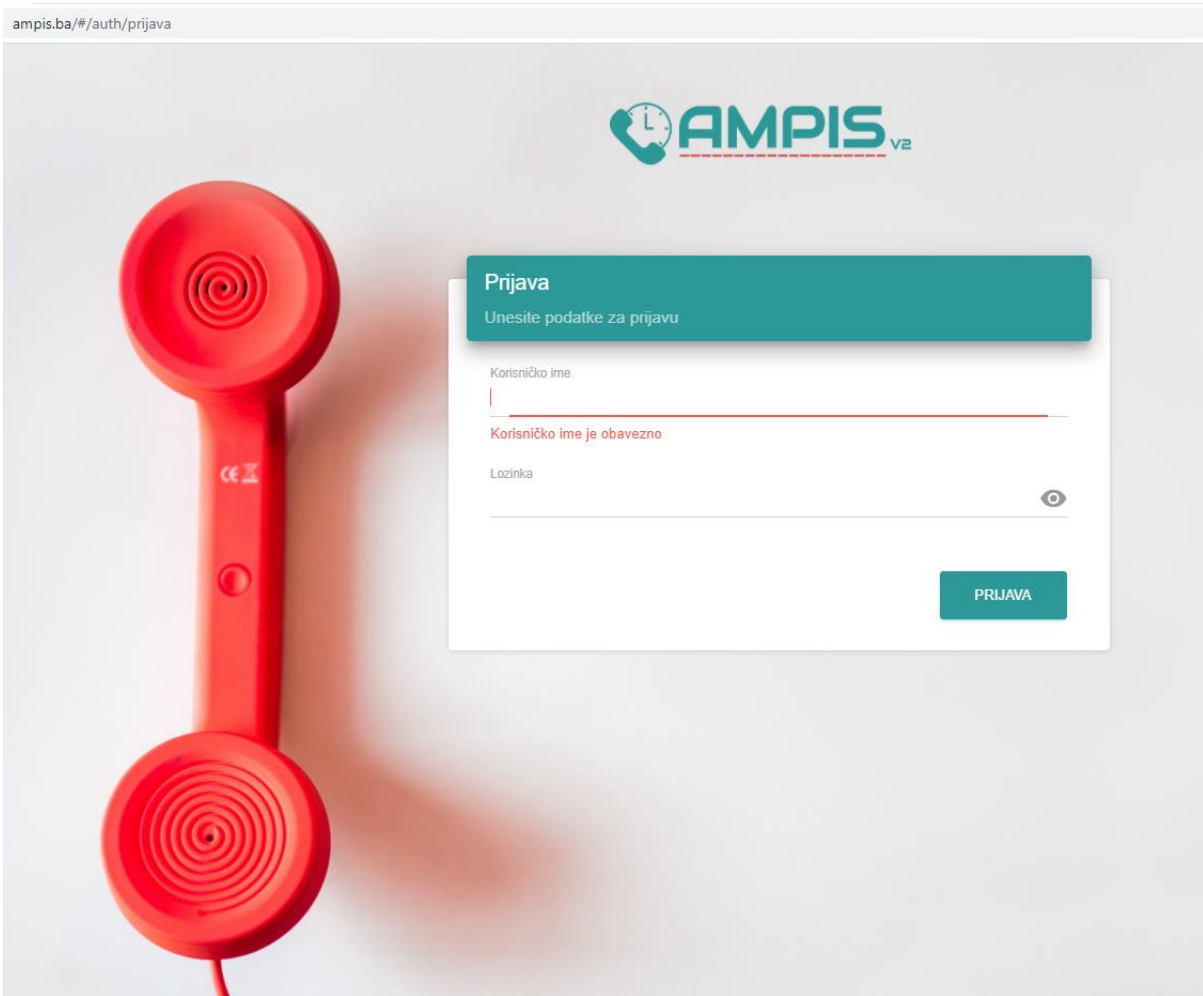

**Slika 1.**

# **Početna stranica (RADNA PLOČA)**

Nakon uspješnog login-a otvara se početna stranica/RADNA PLOČA sa svim vašim podnešenim zahtjevima, tj. 10 zadnjih zahtjeva na prvoj stranici. (slika 2.)

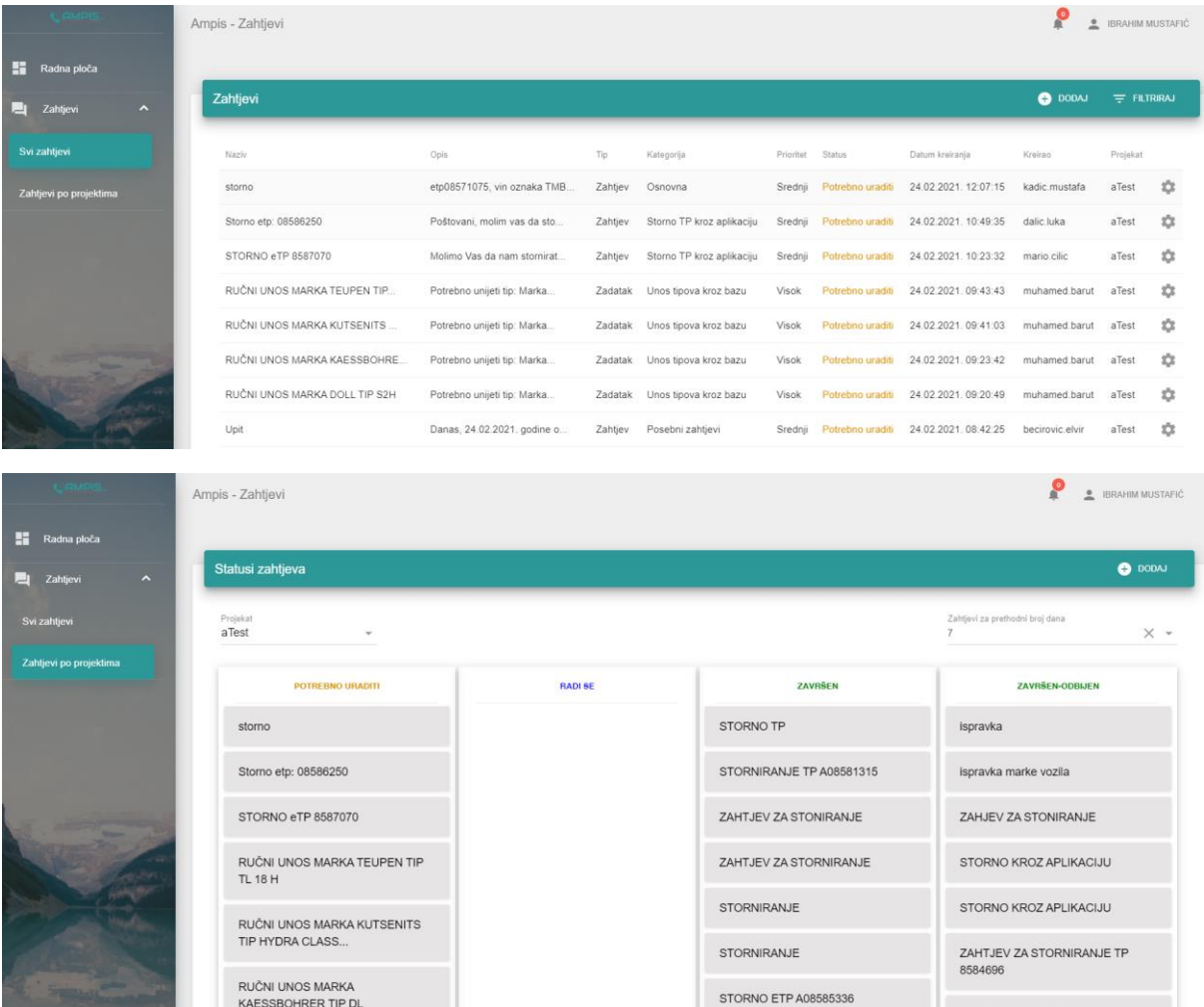

**Slika 2.**

### **Dodaj (Dodavanje novog zahtjeva)**

Pored prikaza zahtjeva nalazi se opcija "Dodaj" gdje se može dodati novi zahtjev.(slika 3.)

Nakon što se upiše "Naslov" i "Opis" zahtjeva može se klikom na "Prikaz dodatnih opcija" odrediti "Tip zahtjeva", "Prioritet zahtjeva" i upload-ati neki fajl.

Nakon toga klikom na "Dodaj" postavlja se zahtjev ili "Odustani" čime se poništava dodavanje novog zahtjeva.

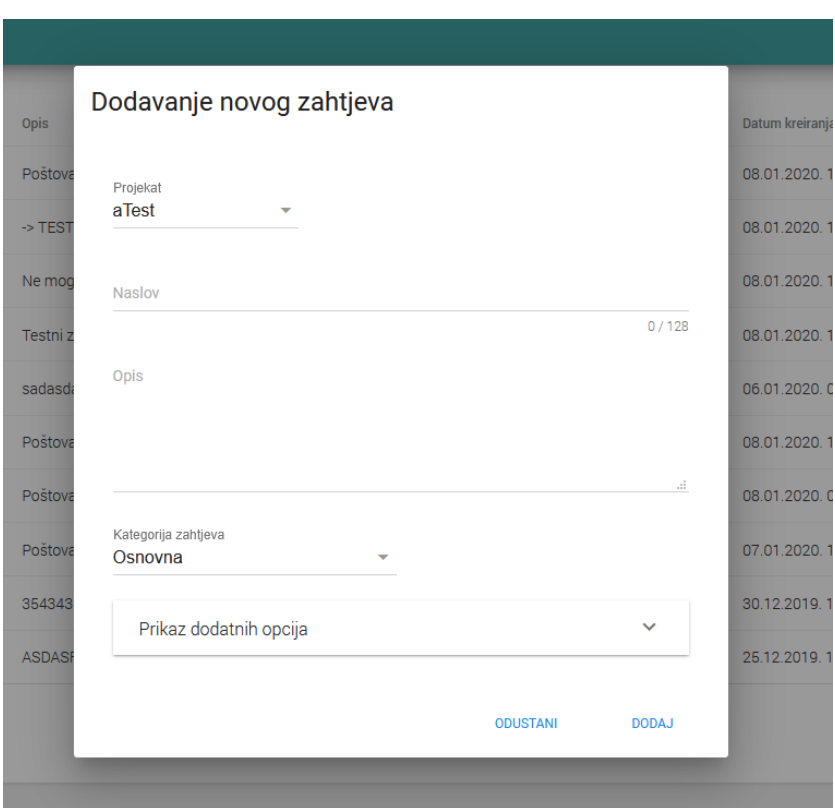

**Slika 3.**

OBAVEZNI PODACI U SVAKOM ZAHTJEVU SU:

- 1. Broj eTPa
- 2. Broj šasije (VIN)
- 3. JMB / ID vlasnika vozila
- 4. razlog storniranja ili izmjene eTPa.

Svi ostali podaci nisu potrebni za ovu namjenu. Ukoliko vam se zapisnik nije odštampao zbog bilo kojeg razloga, tada informaciju o broju eTPa očitate na kraju unosa podataka u dijelu gdje čekate da zapisnik prođe u IDDEEA-u.

Prilikom dodavanja zahtjeva **OBAVEZNO JE IZABRATI KATEGORIJU SA LISTE** na koju se zahtjev odnosi. Kategorija **Osnovna** birati samo u slučaju da se na listi ne nalazi kategorija vezana za zahtjev. (slika 4.)

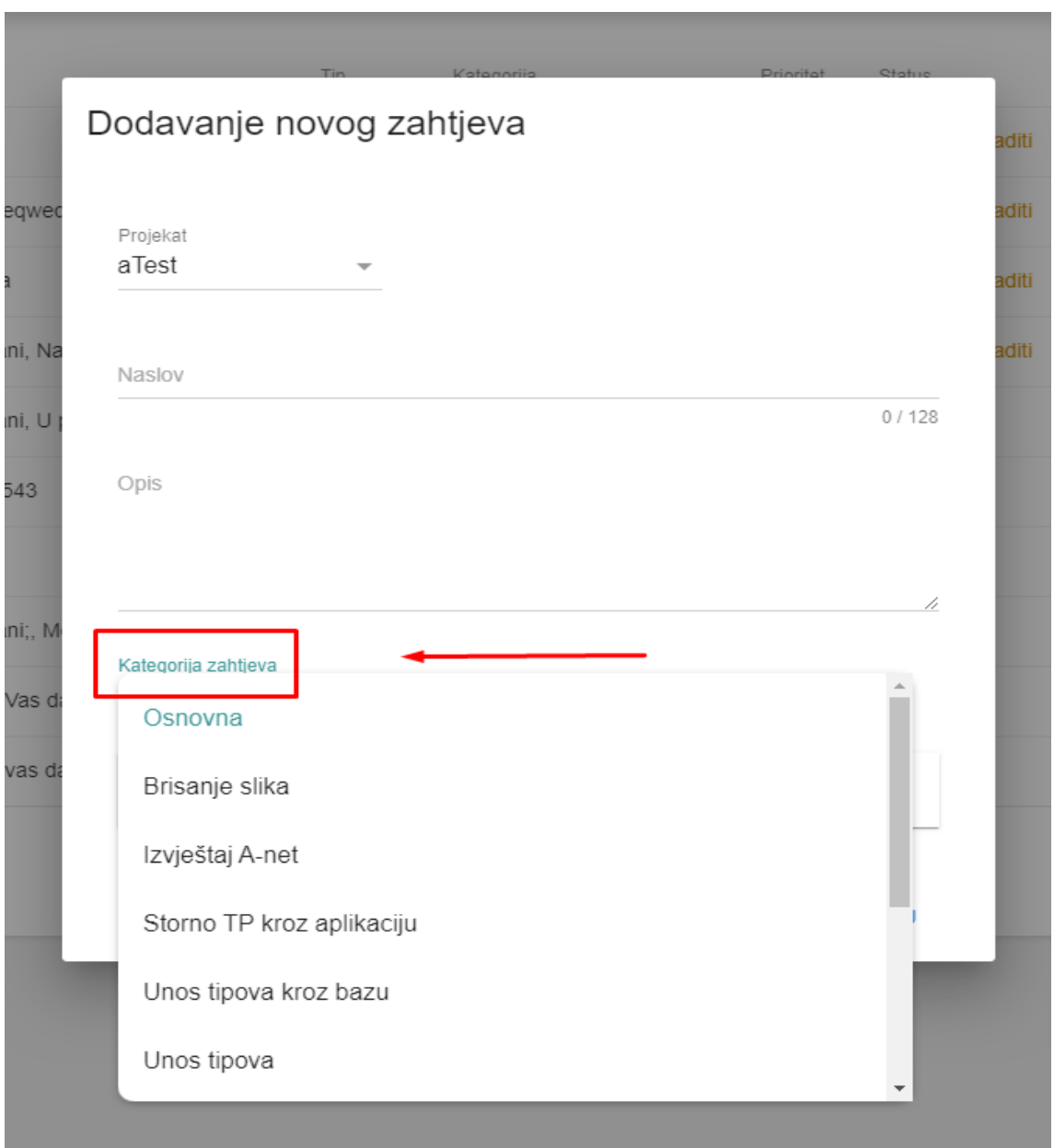

**Slika 4.**

Ukoliko ste nešto zaboravili dodati u zahtjevu to moćete uraditi na način da otvorite željeni zahtjev i klikom na ''tri vertikalne tačke'' otvara vam se meni i birate ''Izmjena zahtjeva''.

# **Status zahtjeva**

Također moći ćete vidjeti u kojem je statusu vaš zahtjev nakon što ga dodate. Status zahtjeva može biti: Potrebno uraditi, Radi se, Završen i Završen-odbijen. (slika 5.)

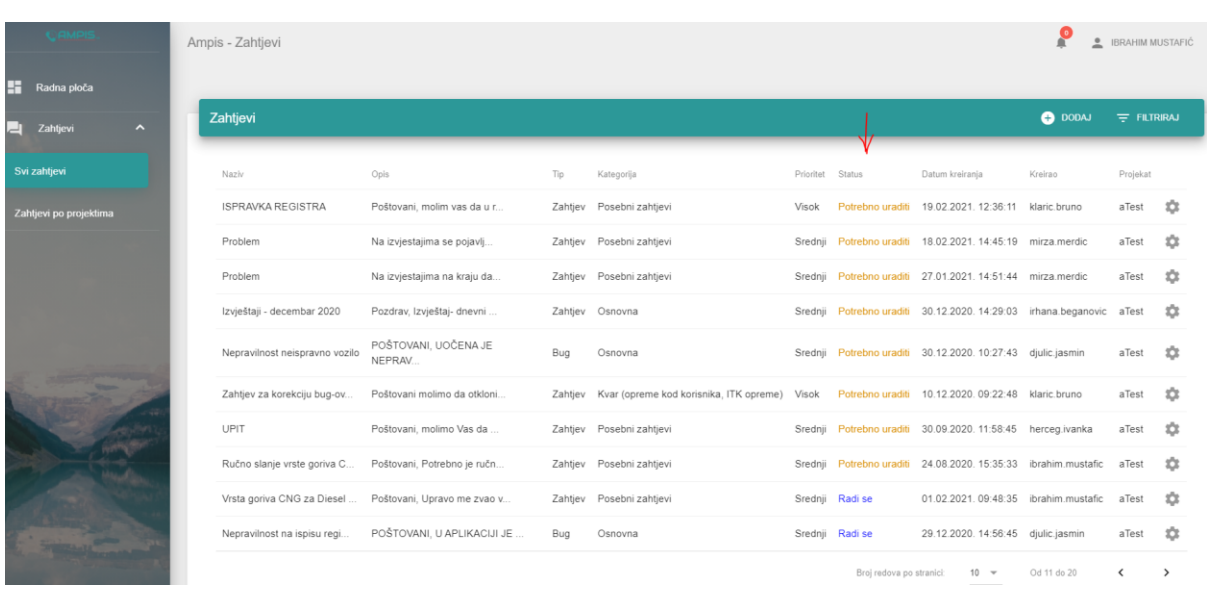

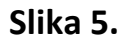

## **Filtriraj**

Pored opcije "Dodaj" također se nalazi opcija "Filtriraj" pomoću koje se može filtrirati ono što se želi prikazati na listi zahtjeva. (slika 6.)

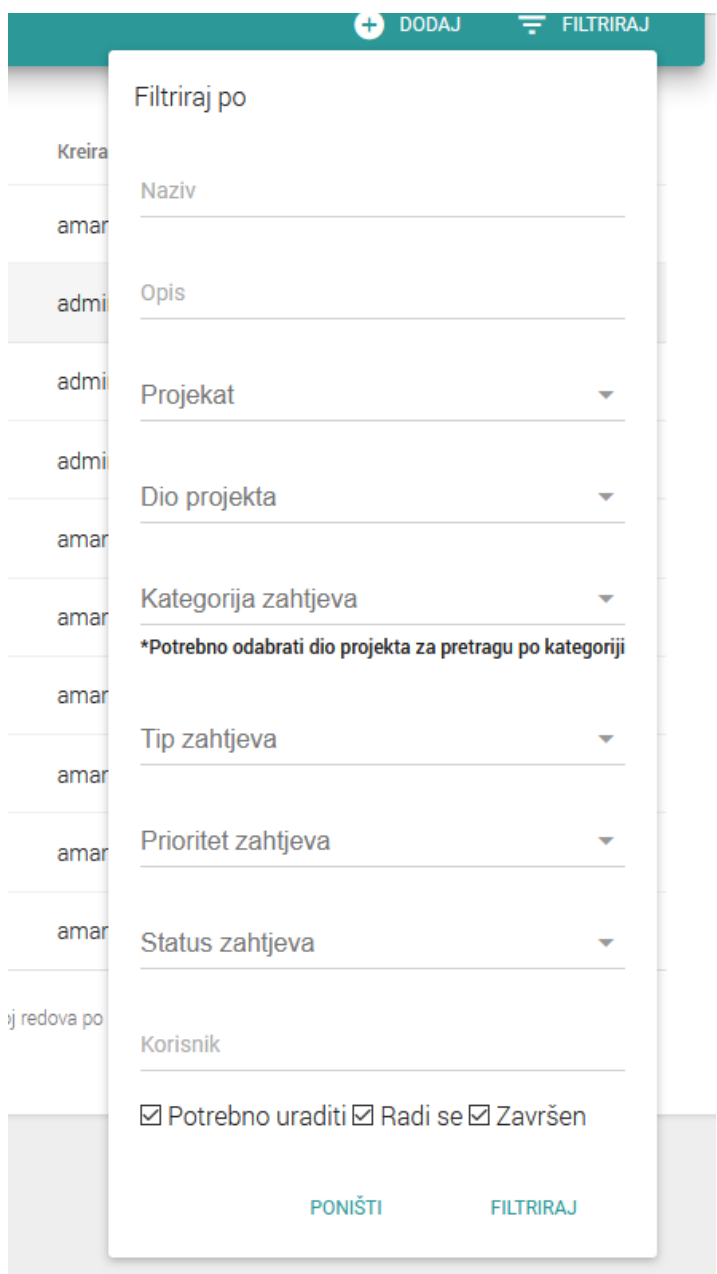

**Slika 6.**

### **Pregled zahtjeva**

Ako se postavi kursor miša na jedan od "zupčanika" koji se nalazi u listi zahtjeva prikazat će se opcija "Pregled zahtjeva" koja otvara taj zahtjev. (slika 7.)

| Radna ploča            |                                |                                 |     |                                                       |                  |                 |                                                                      |                  |               |    |
|------------------------|--------------------------------|---------------------------------|-----|-------------------------------------------------------|------------------|-----------------|----------------------------------------------------------------------|------------------|---------------|----|
| Zahtjevi<br>∼          | Zahtjevi                       |                                 |     |                                                       |                  |                 |                                                                      | $\bullet$ DODAJ  | $=$ FILTRIRAJ |    |
| Svi zahtievi           | Naziv                          | Opis.                           | Tip | Kategoria                                             | Prioritet Status |                 | Datum kreiranja                                                      | Kreirao          | Projekat      |    |
| Zahtjevi po projektima | <b>ISPRAVKA REGISTRA</b>       | Poštovani, molim vas da u r.    |     | Zahtjev Posebni zahtjevi                              | Visok            |                 | Potrebno uraditi 19.02.2021. 12:36:11 klaric bruno                   |                  | aTest         |    |
|                        | Problem                        | Na izvjestajima se pojavlj      |     | Zahtjev Posebni zahtjevi                              |                  |                 | Srednii Potrebno uraditi 18.02.2021. 14:45:19                        | Pregled zahtjeva |               |    |
|                        | Problem                        | Na izvjestajima na kraju da     |     | Zahtjev Posebni zahtjevi                              |                  |                 | Srednji Potrebno uraditi 27.01.2021. 14.51:44 mirza.merdic           |                  | aTest         | 壺  |
|                        | Izvještaji - decembar 2020     | Pozdrav, Izvještaj- dnevni      |     | Zahtjev Osnovna                                       |                  |                 | Srednji Potrebno uraditi 30.12.2020. 14.29.03 irhana.beganovic aTest |                  |               | 齿  |
|                        | Nepravilnost neispravno vozilo | POŠTOVANI. UOČENA JE<br>NEPRAV. | Bug | Osnovna                                               |                  |                 | Srednji Potrebno uraditi 30.12.2020. 10:27:43 djulic jasmin          |                  | aTest         | 森  |
|                        | Zahtjev za korekciju bug-ov    | Poštovani molimo da otkloni     |     | Zahtjev Kvar (opreme kod korisnika, ITK opreme) Visok |                  |                 | Potrebno uraditi 10.12.2020. 09:22.48 klaric bruno                   |                  | aTest         | ź2 |
|                        | <b>UPIT</b>                    | Poštovani, molimo Vas da        |     | Zahtjev Posebni zahtjevi                              |                  |                 | Srednji Potrebno uraditi 30.09.2020. 11:58:45 herceg.ivanka          |                  | aTest         | 垃  |
|                        | Ručno slanje vrste goriva C    | Poštovani, Potrebno je ručn     |     | Zahtjev Posebni zahtjevi                              |                  |                 | Srednji Potrebno uraditi 24.08.2020. 15.35.33 ibrahim.mustafic       |                  | allest        | 垃  |
|                        | Vrsta goriva CNG za Diesel     | Poštovani, Upravo me zvao v     |     | Zahtjev Posebni zahtjevi                              | Srednii          | Radi se         | 01.02.2021.09:48:35 ibrahim.mustafic                                 |                  | aTest         | 垃  |
|                        | Nepravilnost na ispisu regi    | POŠTOVANI, U APLIKACIJI JE      | Bug | Osnovna                                               |                  | Srednji Radi se | 29.12.2020. 14:56:45 djulic.jasmin                                   |                  | aTest         | 垃  |

**Slika 7.**

Na pregledu zahtjeva može se pogledati opis zahtjeva, utrošeno vrijeme na zahtjevu, ko je dodjeljen da radi taj zahtjev, statusa zahtjeva i dr.

Također u dnu zahtjeva se nalazi opcija za dodavanja komentara ili da se pregledaju već postojeći komentari na zahtjevu koji je podnešen.

#### **Brisanje zahtjeva**

Ako se iz bilo kojeg razloga želi povući zahtjev prije nego se prebaci u status Radi se, potrebno je otvoriti željeni zahtjev i postaviti kursor miša na "tri vertikalne tačke" koji se nalazi u gornjem desnom uglu zahtjeva. Tada će se prikazati tri opcije od kojih treba kliknuti na zadnju ''Brisanje zahtjva''. (slika 8.)

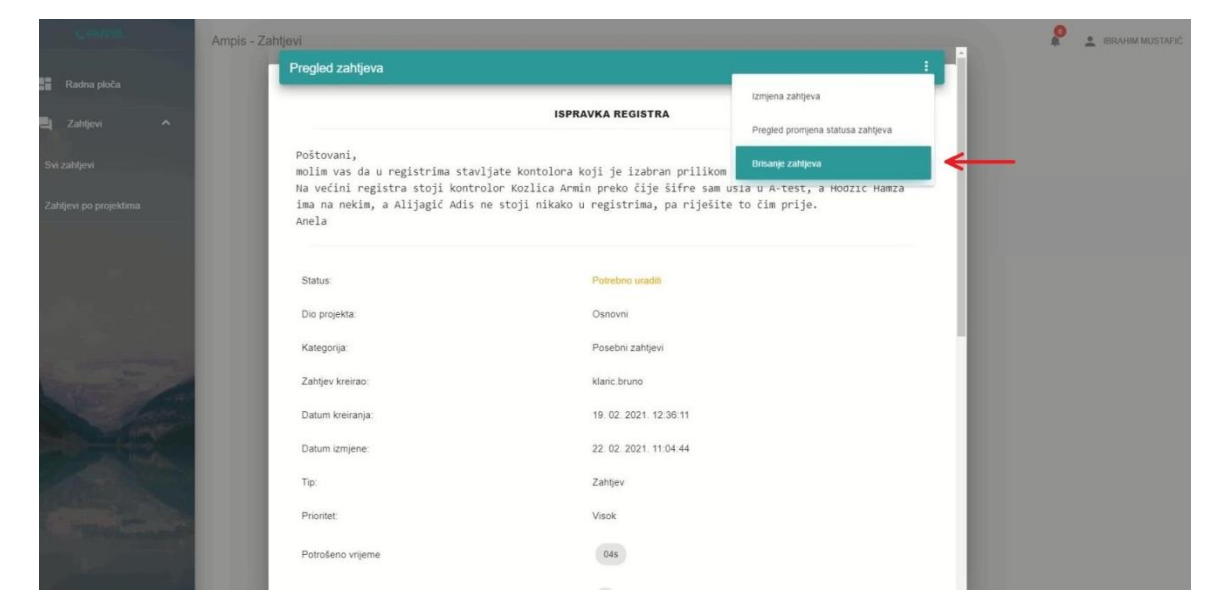

#### **Slika 8.**

### **Promjena lozinke**

Promjena lozinke se može uraditi klikom na vaše ime i prezime u desnom uglu, a nakon toga se izabere "Promjena lozinke". (slika 9.)

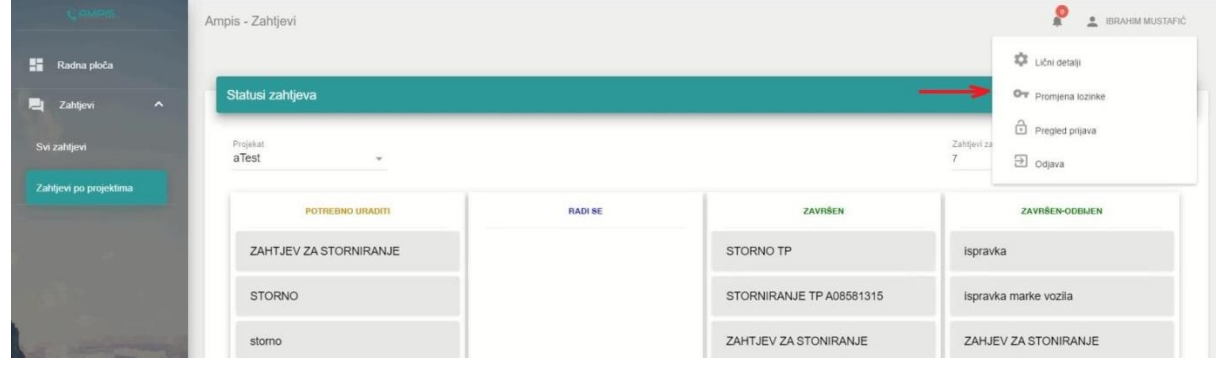

**Slika 9.**

Nakon što se izabere odabrano polje "Promjena lozinke" potrebno je da se unese trenutna lozinka koju dobijete, a zatim nova, nakon toga da se izabere polje "PROMIJENI" i vaša lozinka će biti uspješno ažurirana. (slika 10.)

**Slika 10.**

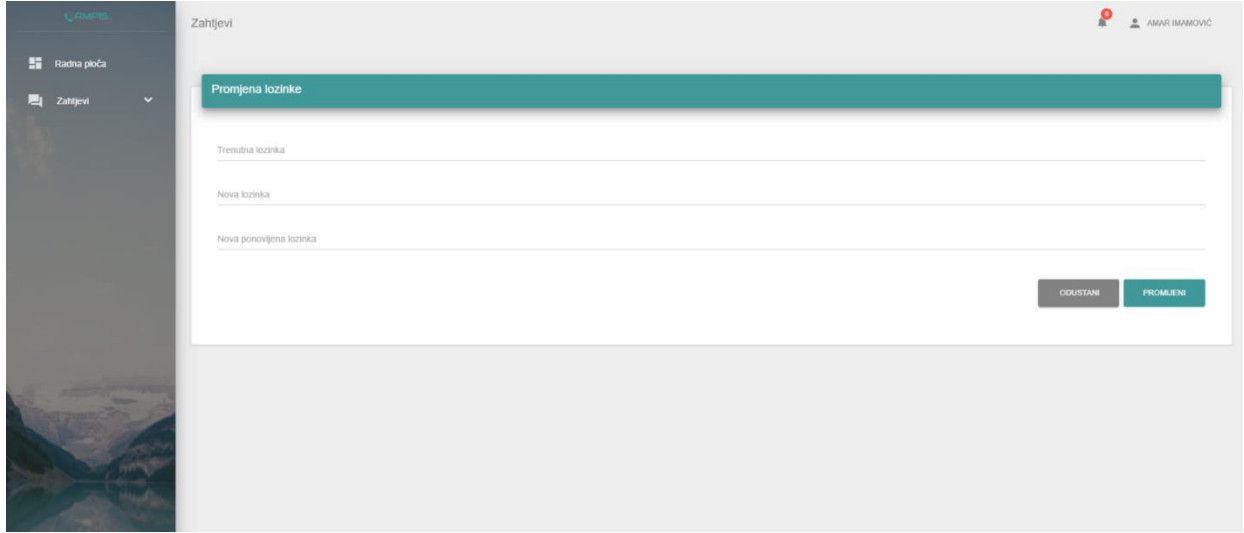

### **Obavijest o urađenom zahtjevu**

Nakon što se vaš zahtjev obradi informaciju o tome imate dodavanjem broja u crvenom krugu iznad ''zvona'' u gornjem desnom uglu ekrana. Broj pokazuje broj zahtjev koji su obrađeni a vi ih niste otvorili. (slika 11.)

|                         | Ampis                      |                |                          | $\rightarrow$ $\circ$<br><b>E</b> IBRAHIM MUSTAFIC      |
|-------------------------|----------------------------|----------------|--------------------------|---------------------------------------------------------|
| H.<br>Radna ploča       |                            |                |                          |                                                         |
| $\check{ }$<br>Zahtjevi | Statusi zahtjeva           |                |                          | $\bullet$ DODAJ                                         |
|                         | Projekat.<br>aTest<br>$\;$ |                |                          | Zahtjevi za prethodni broj dana<br>$\times$ +<br>$\tau$ |
|                         | POTREBNO URADITI           | <b>RADI SE</b> | ZAVRŠEN                  | ZAVRŠEN-ODBIJEN                                         |
|                         | STORNIRANJE                |                | STORNO TP                | ispravka                                                |
|                         | ZAHTJEV ZA STORNIRANJE     |                | STORNIRANJE TP A08581315 | ispravka marke vozila                                   |
|                         | ZAHTJEV ZA STORNIRANJ      |                | ZAHTJEV ZA STONIRANJE    | ZAHJEV ZA STONIRANJE                                    |
|                         | ZAHTJEV ZA STORNIRANJE     |                | ZAHTJEV ZA STORNIRANJE   | STORNO KROZ APLIKACIJU                                  |
|                         | <b>STORNO</b>              |                | STORNIRANJE              | STORNO KROZ APLIKACIJU                                  |
|                         | storno                     |                | STORNIRANJE              | ZAHTJEV ZA STORNIRANJE TP<br>8584696                    |
|                         | Storno etp: 08586250       |                | STORNO ETP A08585336     | SRORNO KROZ APLIKACIJU                                  |
|                         | STORNO eTP 8587070         |                | <b>STORNO</b>            | Storniranie predmeta                                    |

**Slika 11.**

Nakon što se neki zahtjev otvori mogu se vidjeti i njegove komentari koji se nalaze u dnu tog zahtjeva a koje je upisala osoba koja je obradila taj zahtjev. Klikom na tipku Escape ili klikom miša na ekran pored tog zahtjeva on se zatvara i uklanja sa liste dojave na zvonu.